## **COMUNICACION DEL CERTIFICADO RENOVADO SIN CLAVE PRIVADA A FACE**

Para comunicar el certificado renovado a FACe hay que remitir una incidencia al Centro de soporte de Integradores "CAID", solicitándolo en la dirección:

## <https://ssweb.seap.minhap.es/ayuda/consulta/caid>

Nos aparecerá en el navegador la siguiente pantalla que hemos de rellenar tal como se indica a continuación:

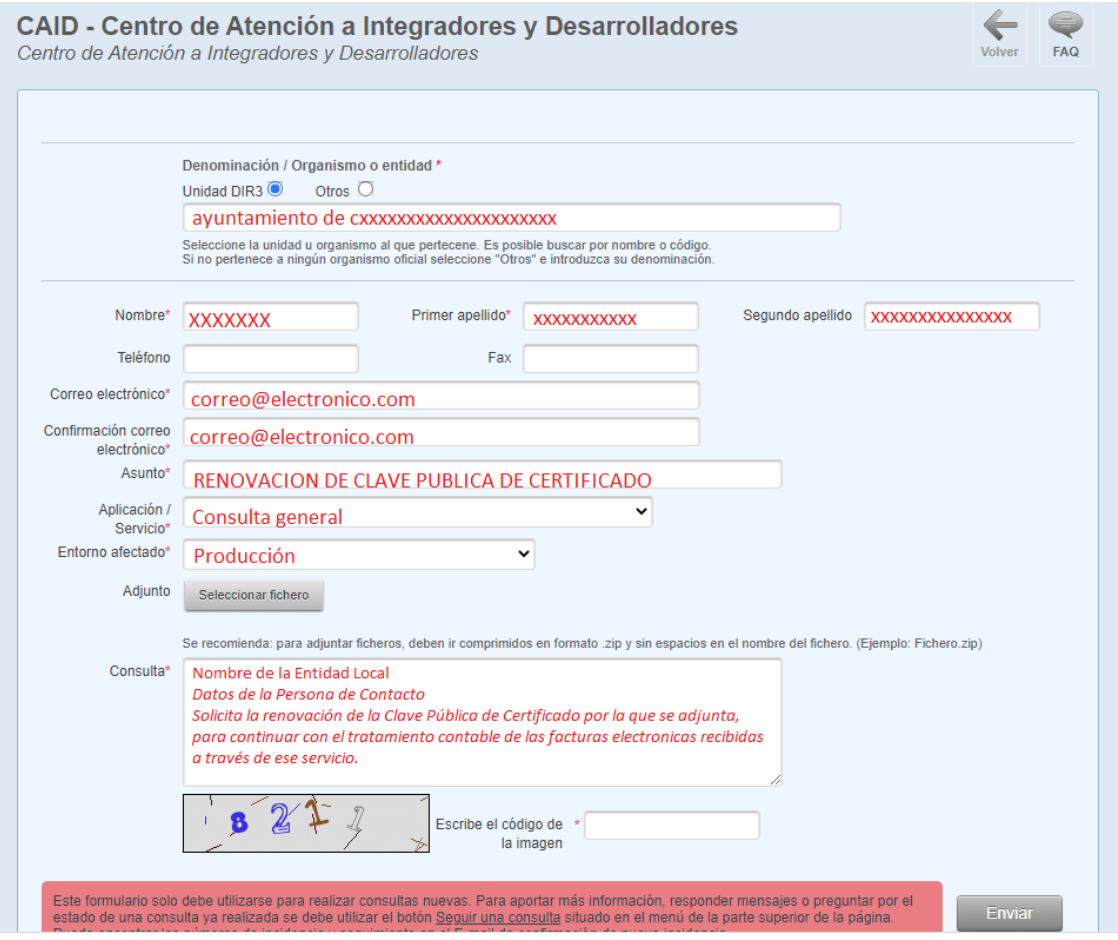

- **Organismo:** Indicamos el nombre de la Entidad Local "Ayuntamiento de…..", "Mancomunidad de…", que nos buscará automáticamente en la base de datos de DIR3. Tendremos que hacer clic sobre la línea que empieza con L0xxxxx… .
- **Nombre, Primer Apellido, Segundo Apellido:** Nombre y Apellidos de la persona que figura como Administrador en FACE, normalmente es el Secretario – interventor.
- **Correo electrónico:** Correo electrónico de contacto, donde nos remitirán las notificaciones de la plataforma CAID.
- **Confirmación de Correo Electrónico:** Volvemos a escribir la dirección de correo del campo anterior.
- **Asunto:** hay que poner el siguiente texto, tal cual "**RENOVACION DE CLAVE PUBLICA DE CERTIFICADO en FACe**".

 **Aplicación/Servicio:** Seleccionar "Consulta general", del apartado **FACe** en el desplegable.

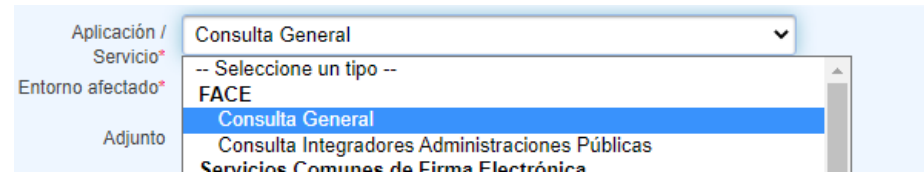

**Entorno afectado:** Seleccionar "**Producción**" en el desplegable.

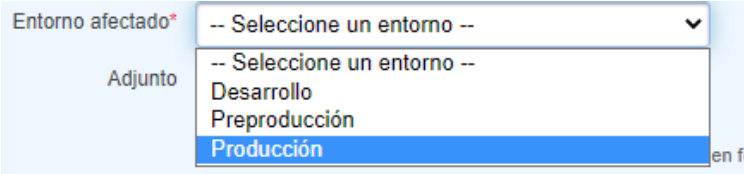

- **Consulta:** Hemos de escribir aquí los datos que reflejamos en la imagen anterior:
	- a) "*Nombre de la Entidad:*" Nombre de la Entidad Local
	- b) "*Datos de la Persona de Contacto:*" Nombre, Apellidos y NIF de la persona física que figura en FACe como administrador de la plataforma. Normalmente es el Secretario Interventor, o la persona del Certificado Personal que utilizamos para FACe.
	- c) "Solicita la renovación de la Clave Pública de Certificado por la que se adjunta, para continuar con el tratamiento contable de las facturas electrónicas recibidas a través de ese servicio"

Pulsamos sobre **"Seleccionar fichero" para escoger el fichero de Certificado sin clave privada** que acabamos de obtener.

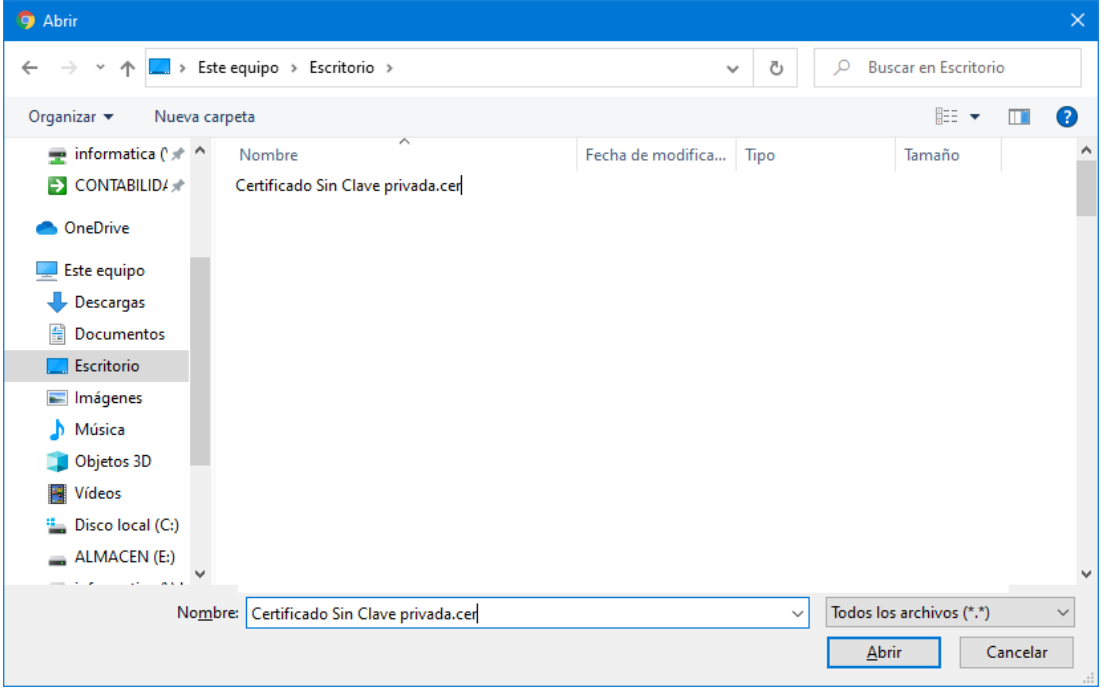

Seleccionamos el Certificado y pulsamos "Abrir". El fichero será subido y preparado para finalizar la consulta, en cuanto introduzcamos en el recuadro "**Escribe el código de la imagen**" los caracteres que aparecen en el gráfico situado en la parte inferior izquierda.

Una vez terminada la introducción de los caracteres, pulsamos sobre "Enviar".

Si hemos introducido correctamente todos los datos en los campos, nos aparecerá una ventana nueva en el navegador, con la siguiente leyenda:

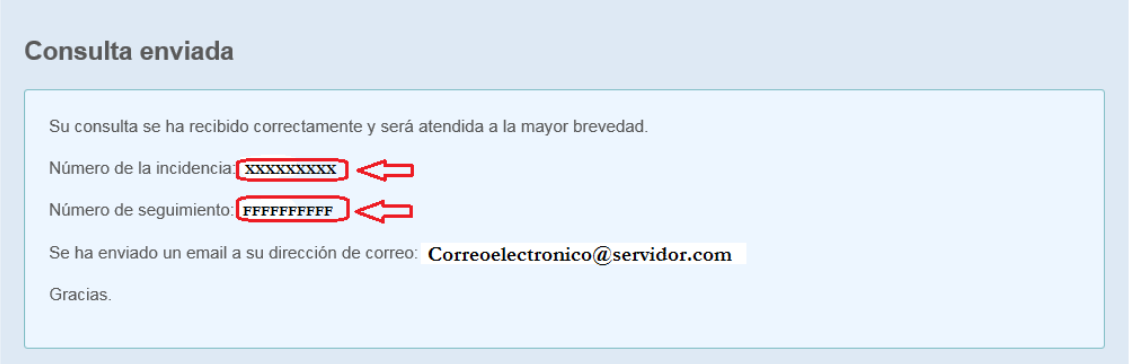

Con el Número de incidencia y el Número de seguimiento podremos comprobar el estado de la consulta/incidencia remitida. Además recibiremos en el correo electrónico las diferentes notificaciones acerca de dicha comunicación.

A partir de que recibamos la notificación positiva sobre el Alta de nuestro RCF, podremos realizar la asignación del registro de facturas de FACe a nuestro Registro Contable de Facturas (esto ya en la Plataforma FACe a través del Portal de las Entidades Locales). Este paso se explica con detalle en la Fase IV de este manual.